# PANDUAN PENGGUNAAN

## STREAMYARD

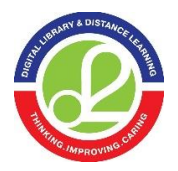

### **Digital Library & Distance Learning Lab Fakultas Ilmu Komputer UI http://dl2.cs.ui.ac.id**

### Pengantar

Penyelenggaraan kelas daring tidak dapat dilepaskan dari proses interaksi yang dibangun antara pengajar dan peserta didik serta antar peserta didik. Interaksi ini yang sebenarnya membuat kegiatan dalam kelas apakah akan hidup atau tidak. Dalam kelas daring, idealnya setiap topik atau minggu memiliki sarana forum diskusi. Pengajar perlu mempersiapkan pertanyaan pemicu yang akan menjadi bahan diskusi. Kendati demikian peserta didik juga dapat berinisiatif melontarkan pertanyaan pemicu dalam kelas daring.

Interaksi ini dilakukan dengan komunikasi yang dilakukan dengan memanfaatkan fitur forum diskusi dalam learning management system (LMS) serta fasilitas synchronous communication tools lainnya. Setiap LMS biasanya telah memiliki fitur komunikasi. Hanya saja untuk yang sifatnya sinkronous biasanya kemampuan fiturnya terbatas. Dengan demikian, untuk komunikasi yang sifatnya realtime, pengajar dapat memilih tools lain seperti Zoom, StreamYard, Webex, BigBlueButton, dan sebagainya.

Panduan ini dibuat untuk membantu para dosen dan guru yang perlu menggunakan StreamYard sebagai salah satu synchronous communication tool untuk menyampaikan pelajaran secara daring. Pengemasannya dirancang dalam format langkah demi langkah (step-by-step) sehingga lebih mudah diikuti.

Selamat mengemas pelajaran atau mata kuliah dalam kelas daring!

Tim Digital Library & Distance Learning Lab Fakultas Ilmu Komputer Universitas Indonesia Panduan ini terdiri dari empat langkah sebelum akhirnya kita siap Live Streaming.

Pertama, melakukan pendaftaran Kedua, menghubungkan akun StreamYard ke Youtube Ketiga, membuat detail agenda streaming Keempat, membagikan tautan streaming

### 1.Melakukan Pendaftaran Akun StreamYard

Kunjungi website streamyard.com

**StreamYard** 

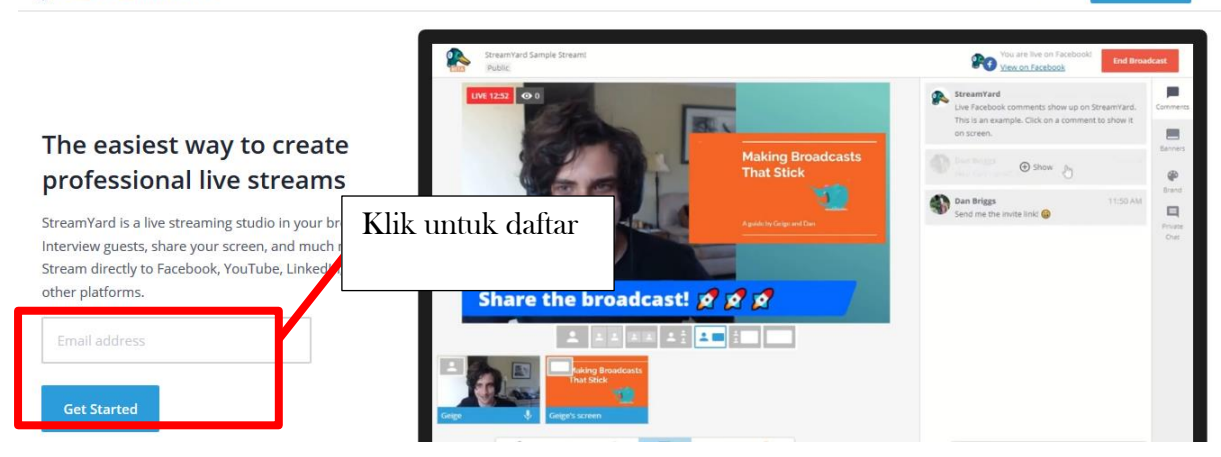

**Get Started** 

Log In

Gambar 1 Tampilan StreamYard

Kemudian daftar dan konfirmasi email pendaftaran.

### 2.Menghubungkan akun Streamyard ke Youtube

Setelah Login akan tampil halaman seperti ini. Kemudian kita akan menghubungkan akun StreamYard kita dengan YouTube

| StreamYard          | Klik untuk<br>menghubungkan                                                                                     |
|---------------------|----------------------------------------------------------------------------------------------------|
| <b>Broadcasts</b>   | st Broadcasts<br><u>Ahramut? mi aanrases</u>                                                                    |
| <b>Destinations</b> | <b>Create a Broadcast</b><br>Want to try it out before going live? Create a broadcast and choose "Record only". |

Gambar 2 Dashboard

### Akan muncul jendela seperti di bawah ini

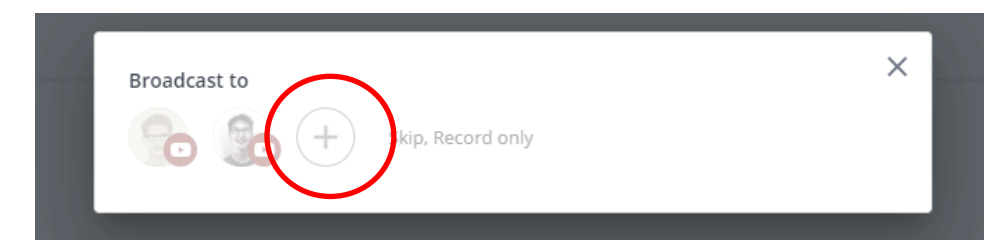

Gambar 3 Membuat Broadcast

Klik tombol "+" untuk setup menghubungkan dengan akun youtube baru

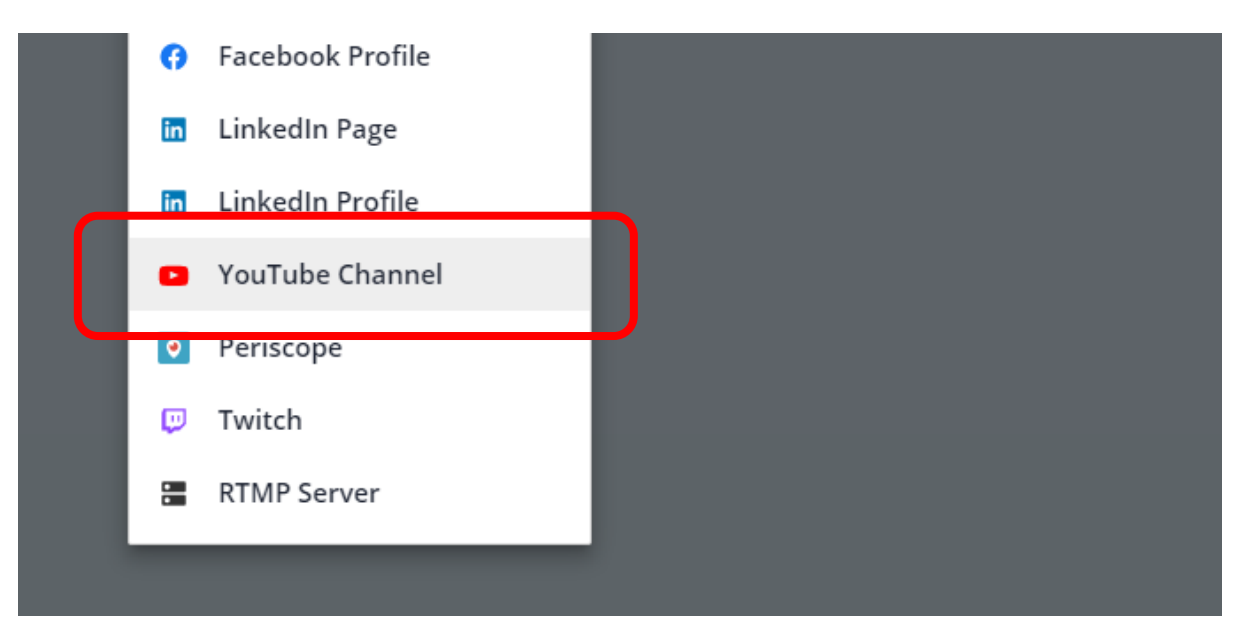

Gambar 4 Membuat Broadcast ke YouTube

### Klik Youtube Channel. Kemudian kita login menggunakan akun YouTube kita.

#### Kemudian setelah itu muncul seperti ini. Klik Get Started

2. Follow YouTube's steps to enable live streaming. YouTube says it may take 24 hours to get approved. We find it usually happens instantly.

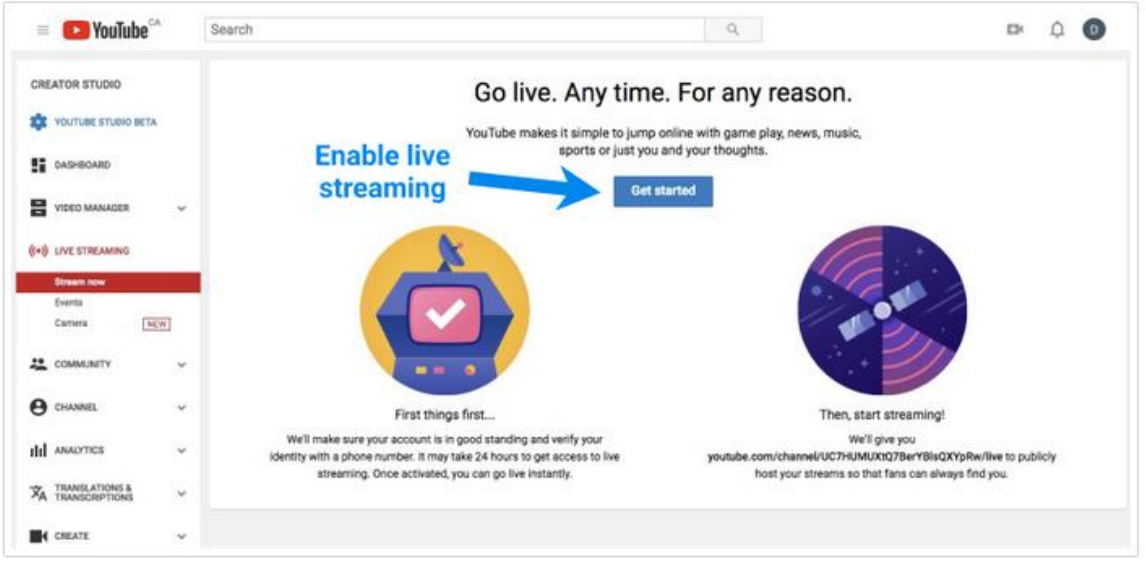

3. Once live streaming is enabled, return to StreamYard and connect again.

#### Gambar 5 Menghubungkan akun StreamYard dengan Youtube

Biasanya setelah setup ini membutuhkan waktu 24 jam untuk bisa digunakan. Sampai tahap ini, akun Youtube Anda dan StearmYard sudah terhubung.

## 3.Membuat Detail Agenda Streaming

Langkah berikutnya, kita akan membuat detail konten perkuliahan yang akan di streaming.

Masuk ke Dashboard StreamYard, kemudian klik tombol "Create Broadcast". Makan akan muncul pop up menu seperti ini.

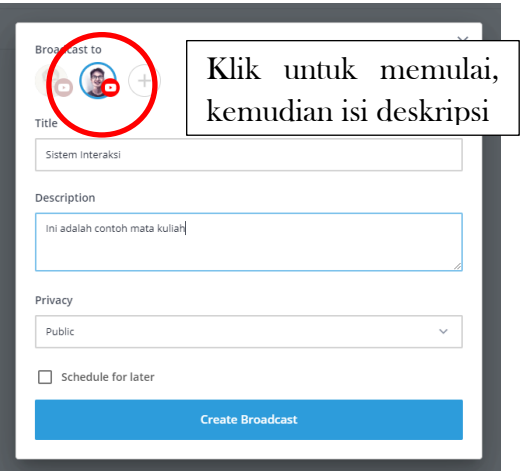

Gambar 6 Memulai Brodacast

Isi detail perkuliahan kita. Title akan menjadi judul video streaming, begitupun dengan Deskripsi.

Pilih Schedule, jika ingin stream secara terjadwal.

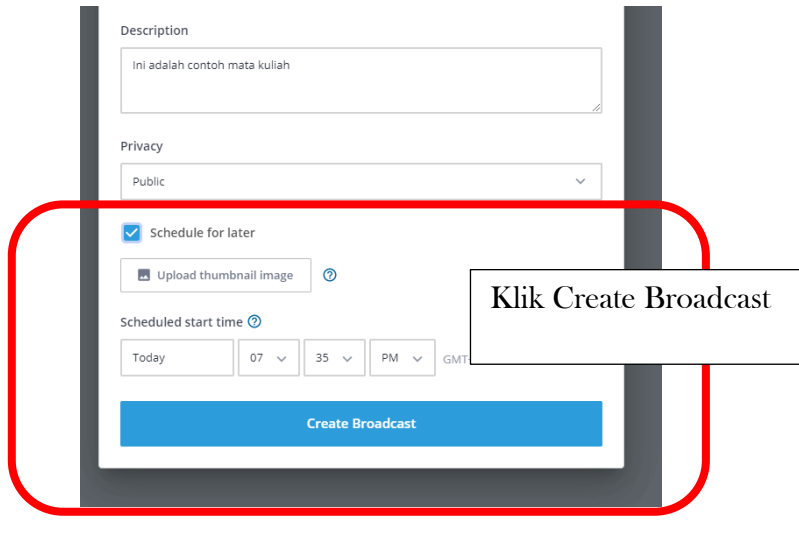

Gambar 7 Mengatur Broadcast dengan schedule

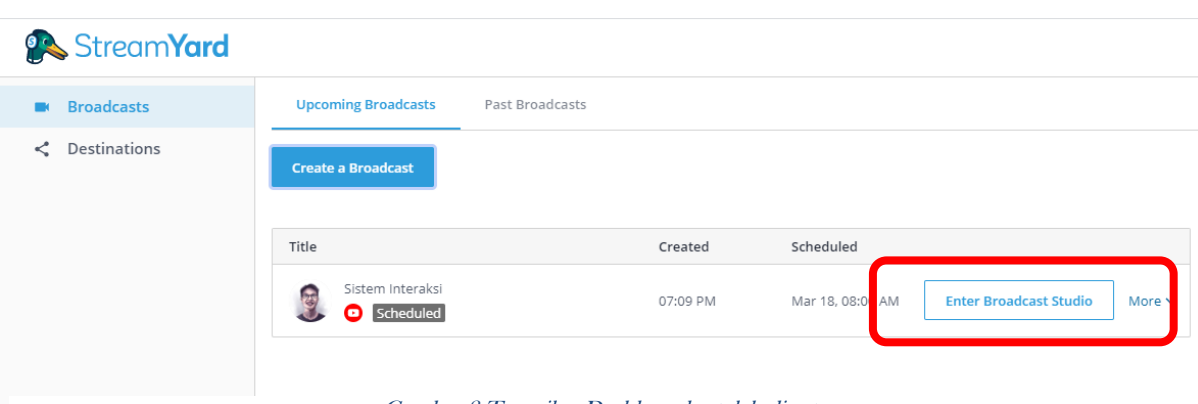

Kemudian di Dashboard akan muncul seperti jendela di bawah ini.

Gambar 8 Tampilan Dashboard setelah di setup

Silakan klik "Enter Broadcast Studio" untuk setting mic, kamera, slide presentasi dan lainnya (Support untuk kamera webcam di laptop).

Kemudian akan tampil jendela seperti di bawah ini. Pastikan kamera dan mic berjalan dengan baik.

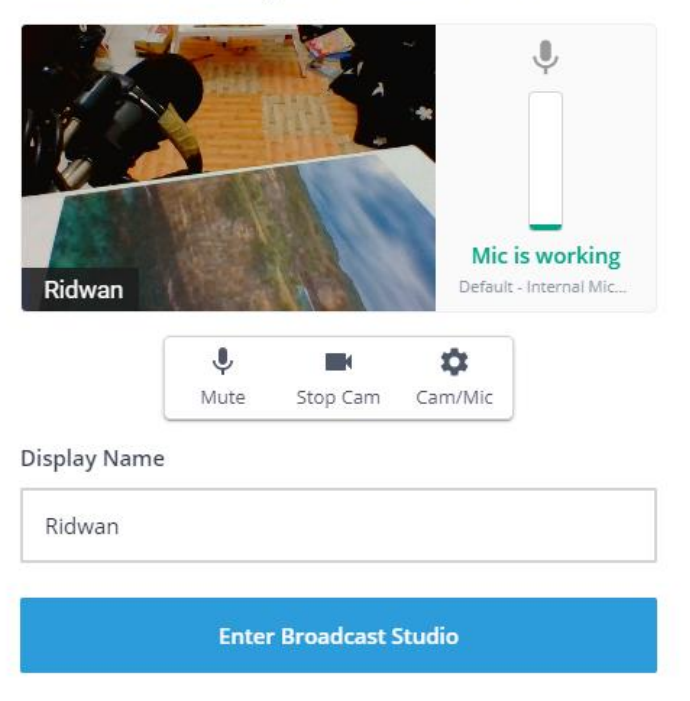

#### Let's check your camera and mic

Gambar 9 Mengatur kamera, mic dan nama

Klik Enter Broadcast Studio, jika webcam dan kamera muncul.

Akan tampil jendela studio seperti ini. Disini kita bisa memilih apa yang mau kita tampilkan. Standar untuk perkuliahan biasanya (webcam, slide, demo aplikasi)

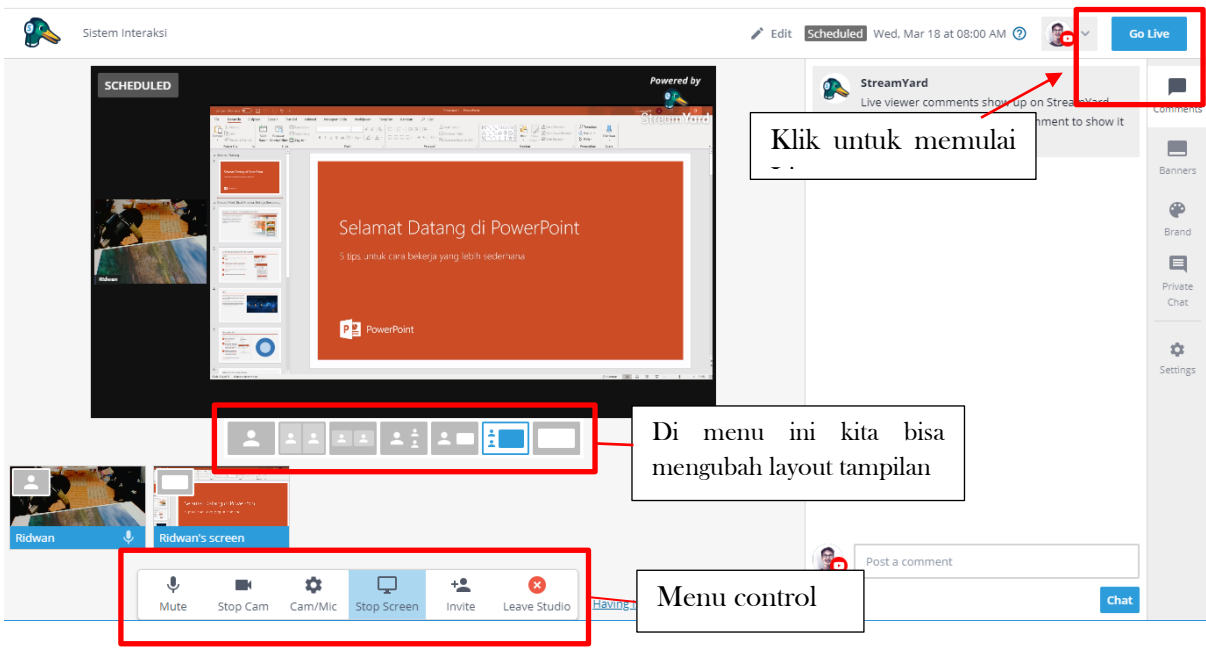

Gambar 10 Tampilan Studio Broadcast

Di menu control "Share Screen" kita bisa menambahkan share screen dari power point/ tab browser/ jendela aplikasi dan mengatur tampilannya. Jika sudah oke, klik Go Live

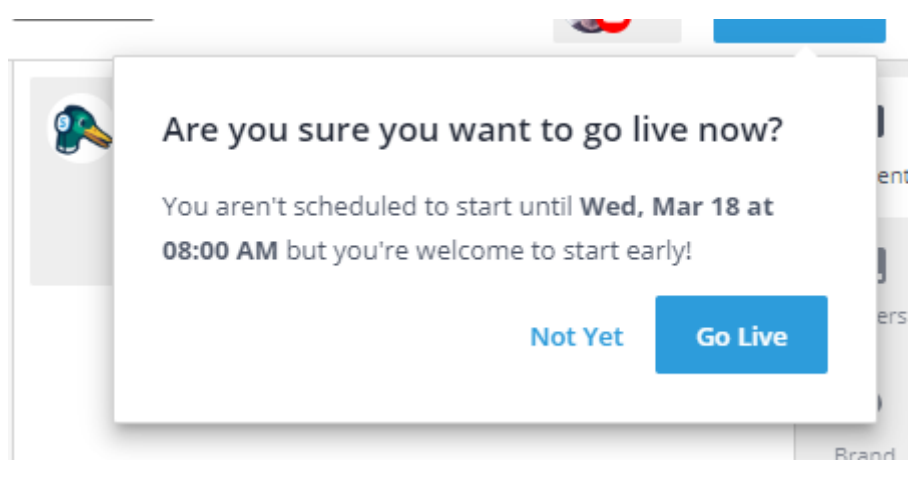

Gambar 11 Pop up setelah di klik Go Live

Peringatan ketika di klik tombol Go Live.

### 4.Membagikan Tautan Streaming

Untuk melihat tautan streaming kita silakan masuk ke Youtube Dashboard kita. Kemudian di menu atas kanan klik tombol di bawah ini.

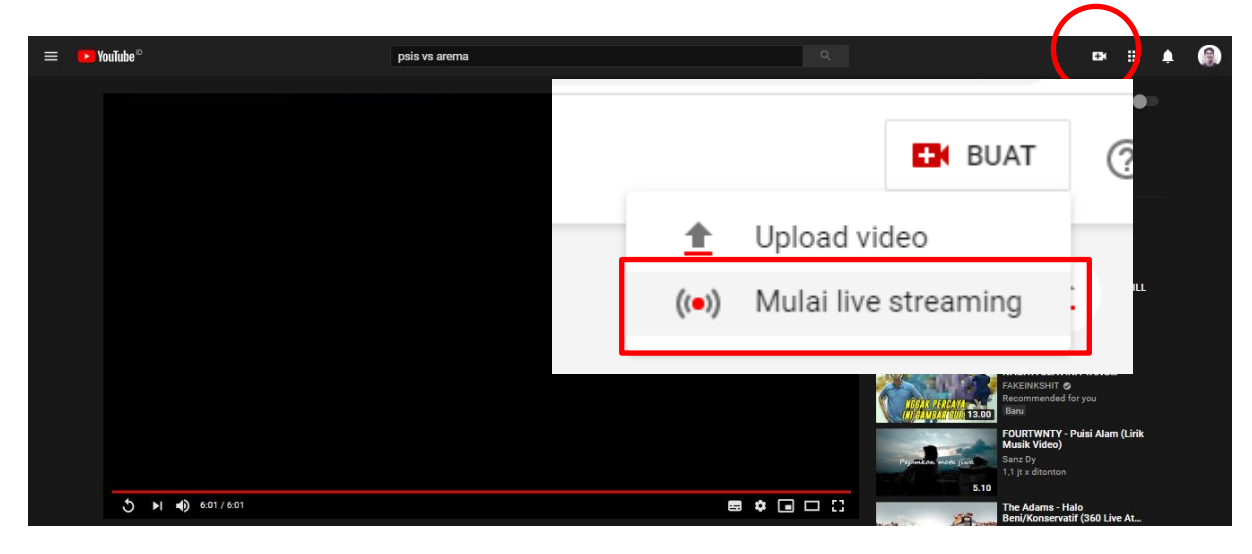

Gambar 12 Menu untuk mengecek link streaming

Kemudian akan muncul jendela seperti ini

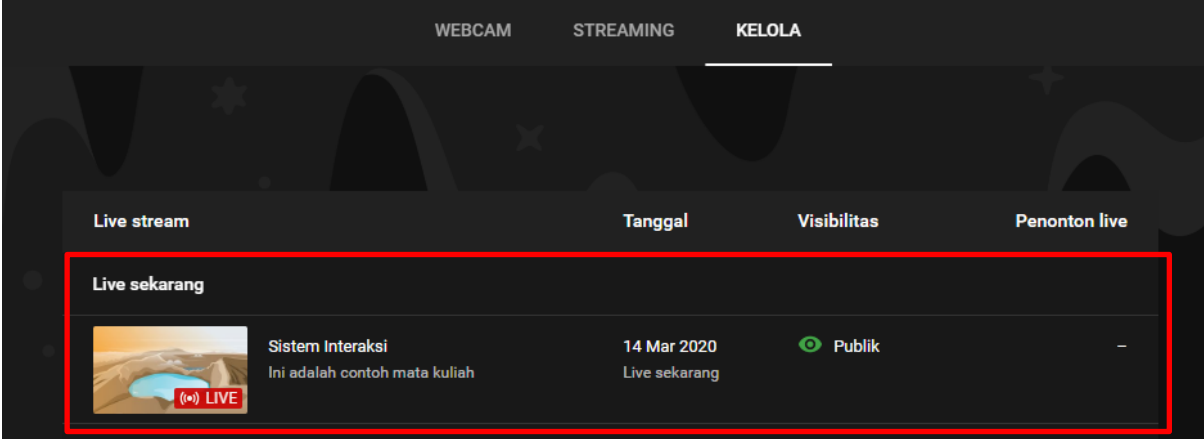

Gambar 13 Tampilan streaming

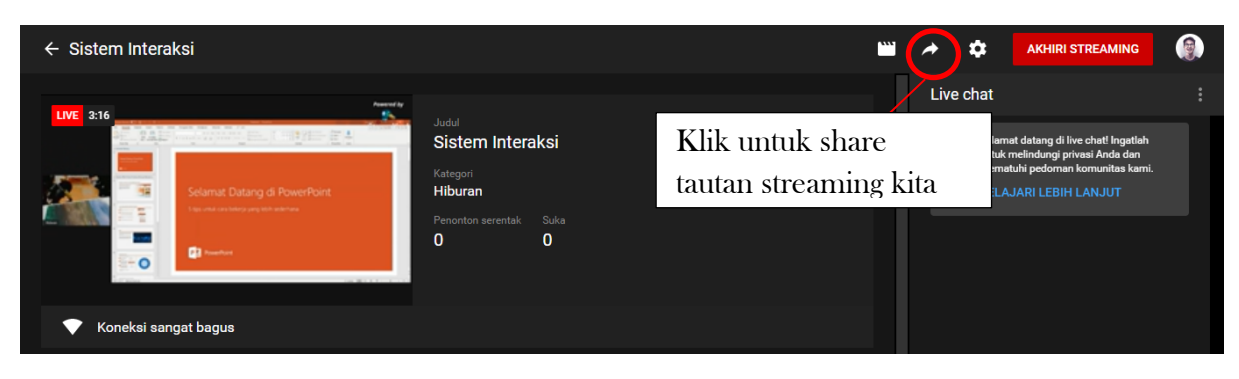

Gambar 14 Detail video streaming

Terima kasih. Semoga bermanfaat